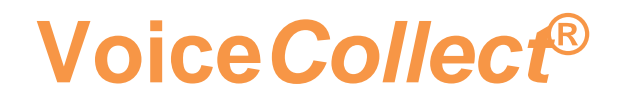

## **Installationsanleitung**

# **WebLCR**

**Version: 2.0 vom 01.10.2020**

**VoiceCollect GmbH | Justus-von-Liebig-Str. 5 | 61352 Bad Homburg | Germany voicecollect@voicecollect.de**

#### **Inhaltsverzeichnis**

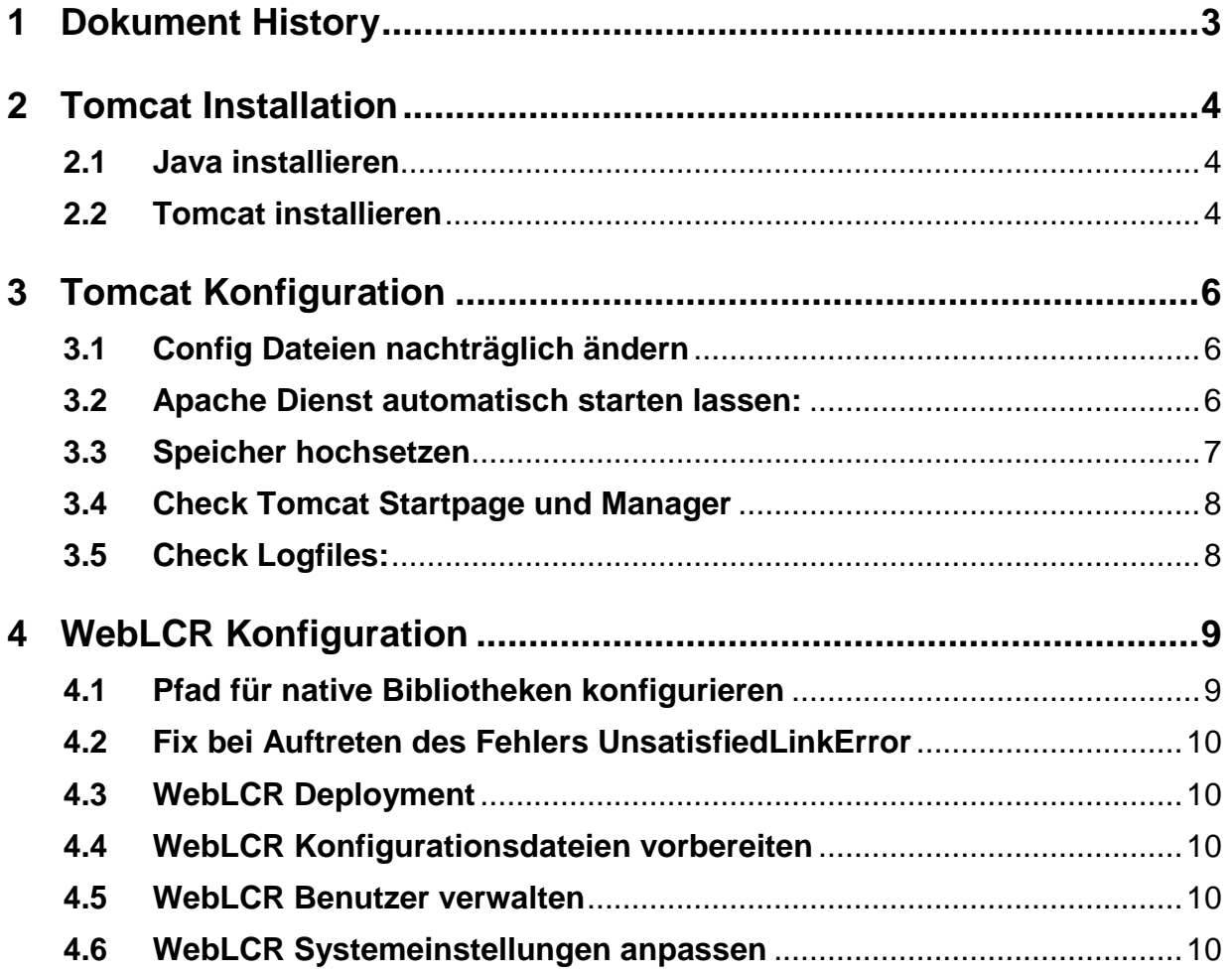

### <span id="page-2-0"></span>**1 Dokument History**

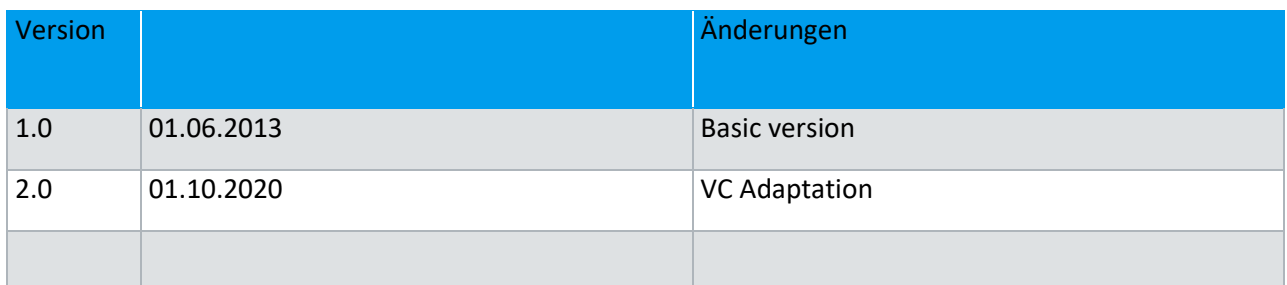

#### <span id="page-3-0"></span>**2 Tomcat Installation**

#### <span id="page-3-1"></span>**2.1 Java installieren**

<http://www.oracle.com/technetwork/java/javase/downloads/jdk7-downloads-1880260.html> Java SE Development Kit 7u21 (oder neuer) für Windows **32bit / 64bit. Empfohlen: 64bit!**

Als Pfad nicht den vorgeschlagenen Pfad (C:\Program Files (x86)\Java\jdk1.7.0\_21\) verwenden.

Stattdessen soll ein Pfad ohne Versionsinfo (z.B. C:\Program Files (x86)\Java\jdk1.7\) verwendet werden, um zukünftige JDK Updates zu berücksichtigen und zu vereinfachen.

#### <span id="page-3-2"></span>**2.2 Tomcat installieren**

<http://tomcat.apache.org/download-70.cgi> **32-bit/64-bit Windows with Service Installer (7.0.40 der neuer):** <http://www.eu.apache.org/dist/tomcat/tomcat-7/v7.0.40/bin/apache-tomcat-7.0.40.exe> <http://tomcat.apache.org/tomcat-7.0-doc/setup.html>

Vorbereitung:

**IIS stoppen und Dienst deaktivieren, sowie sicherstellen, dass keine Anwendung die Standard http Ports 80/443 benutzt**

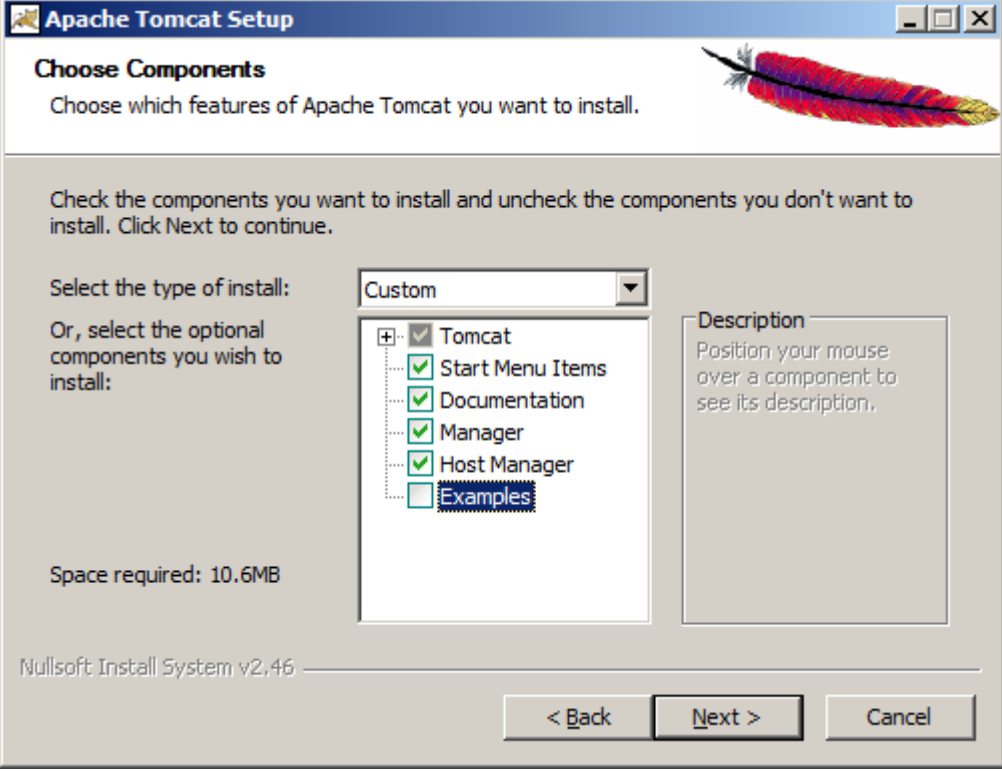

#### **(Host Manager auswählen)**

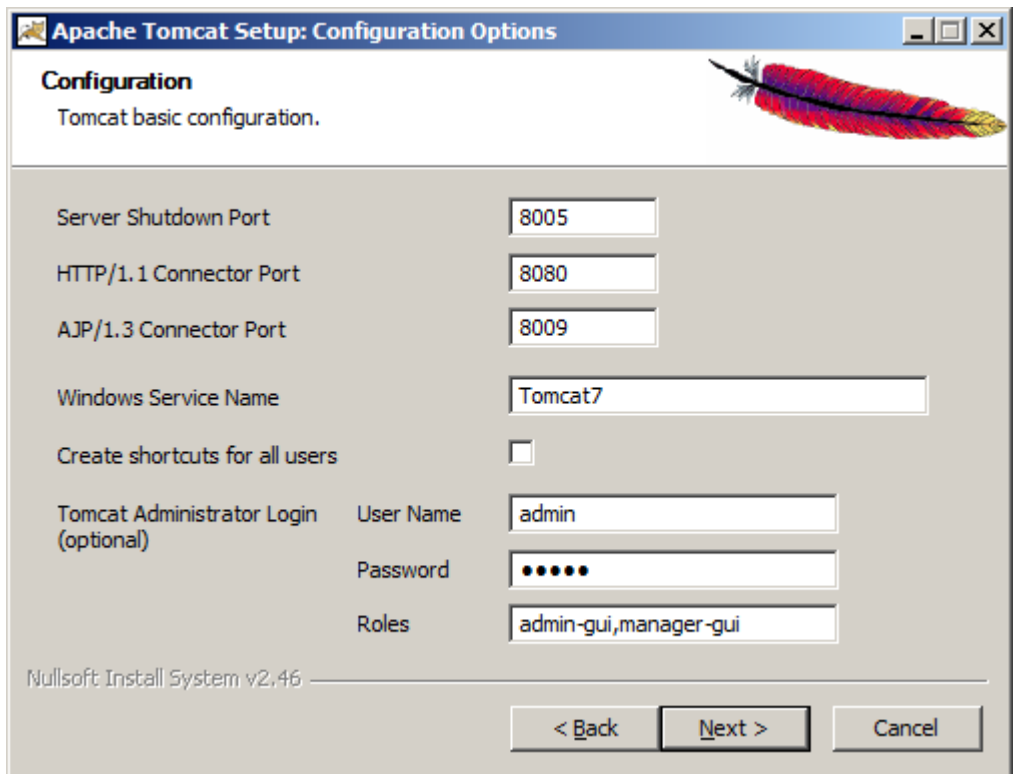

**Anpassung: HTTP Connector Port auf "80" setzen, User für Remote Administration** definieren (admin/admin), Role "manager-script" hinzufügen

#### <span id="page-5-0"></span>**3 Tomcat Konfiguration**

#### <span id="page-5-1"></span>**3.1 Config Dateien nachträglich ändern**

z.B. Port:

C:\Program Files\Apache Software Foundation\Tomcat 7.0\conf\server.xml tomcat-users.xml <Connector executor="tomcatThreadPool" port="**80**" protocol="HTTP/1.1"

connectionTimeout="20000" redirectPort="**443**" />

z.B. Host Manager User:

C:\Program Files\Apache Software Foundation\Tomcat 7.0\conf\tomcat-users.xml

 $\_$  ,  $\_$  ,  $\_$  ,  $\_$  ,  $\_$  ,  $\_$  ,  $\_$  ,  $\_$  ,  $\_$  ,  $\_$  ,  $\_$  ,  $\_$  ,  $\_$  ,  $\_$  ,  $\_$  ,  $\_$  ,  $\_$  ,  $\_$  ,  $\_$  ,  $\_$  ,  $\_$  ,  $\_$  ,  $\_$  ,  $\_$  ,  $\_$  ,  $\_$  ,  $\_$  ,  $\_$  ,  $\_$  ,  $\_$  ,  $\_$  ,  $\_$  ,  $\_$  ,  $\_$  ,  $\_$  ,  $\_$  ,  $\_$  ,

#### <span id="page-5-2"></span>**3.2 Apache Dienst automatisch starten lassen:**

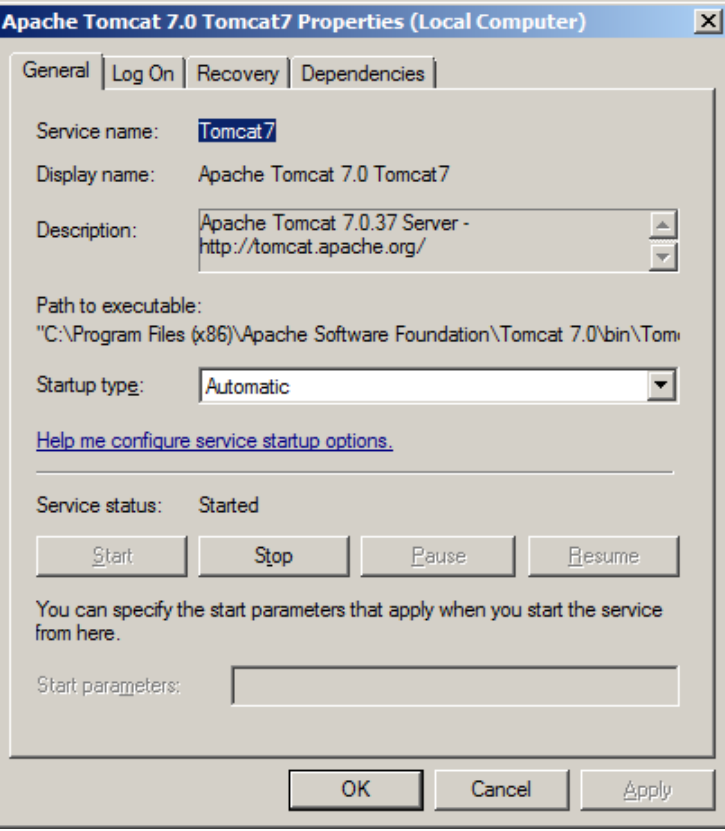

#### <span id="page-6-0"></span>**3.3 Speicher hochsetzen**

Tomcat Monitor -> Configure

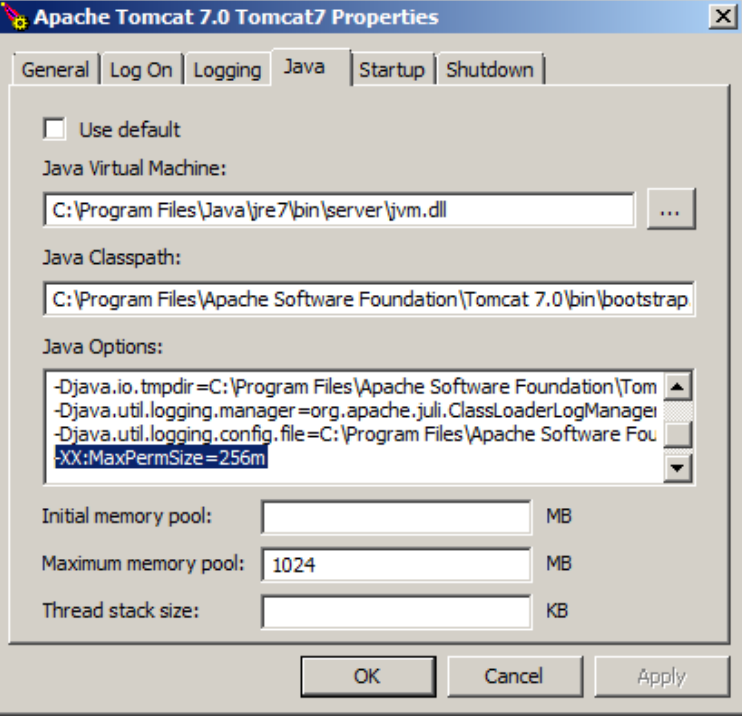

Hinweis: mehr als 1500MB maximum Memory werden unter einer 32bit JVM nicht unterstützt!

**-XX:MaxPermSize=256m (oder grösser) als neue Zeile zu den Optionen hinzufügen**

#### <span id="page-7-0"></span>**3.4 Check Tomcat Startpage und Manager**

(http://localhost/manager/html):

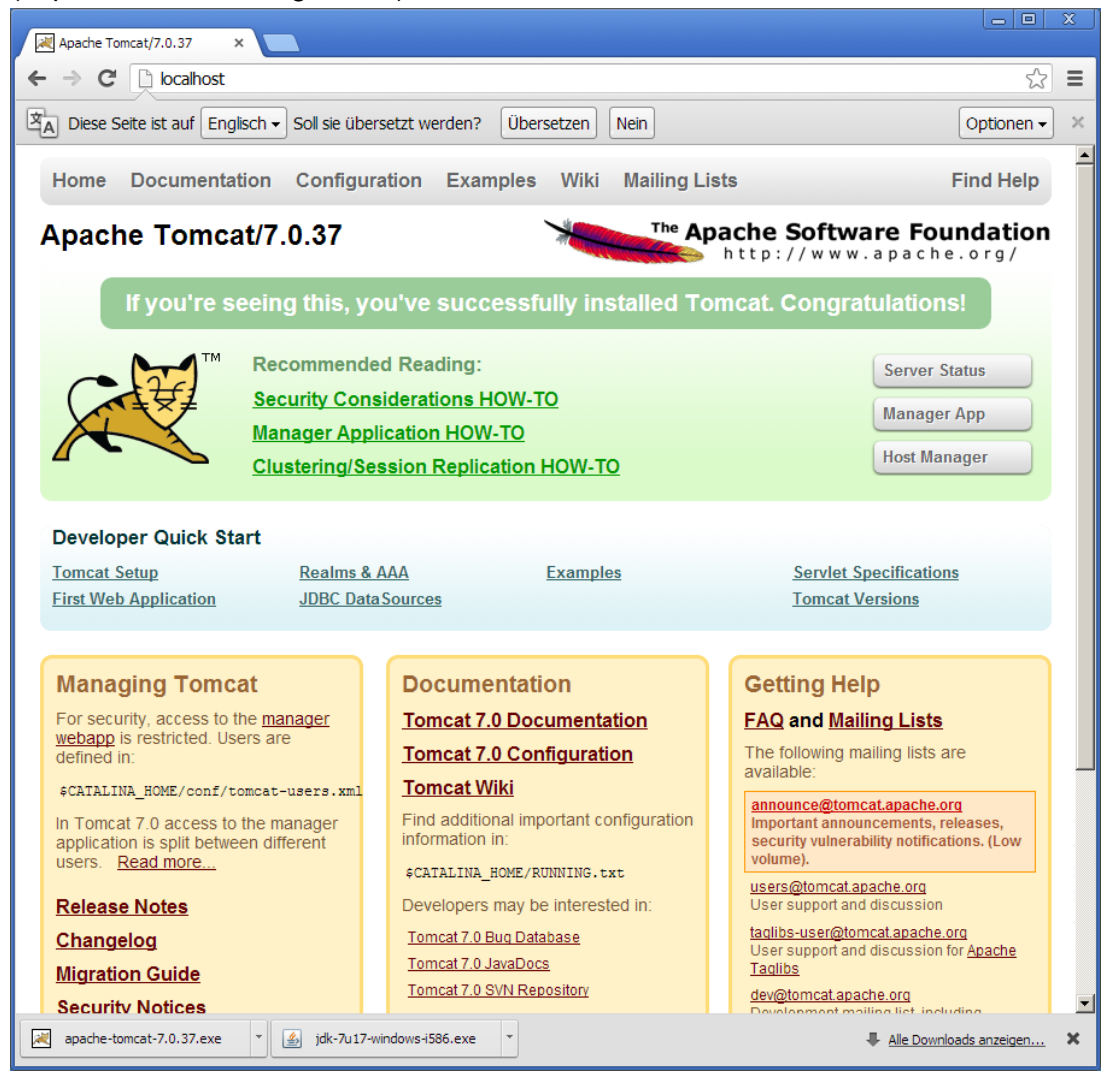

#### <span id="page-7-1"></span>**3.5 Check Logfiles:**

C:\Program Files\Apache Software Foundation\Tomcat 7.0\logs tomcat7-stdout.YYYY-MM-DD.log und tomcat7-stderr.YYYY-MM-DD.log

#### <span id="page-8-0"></span>**4 WebLCR Konfiguration**

#### <span id="page-8-1"></span>**4.1 Pfad für native Bibliotheken konfigurieren**

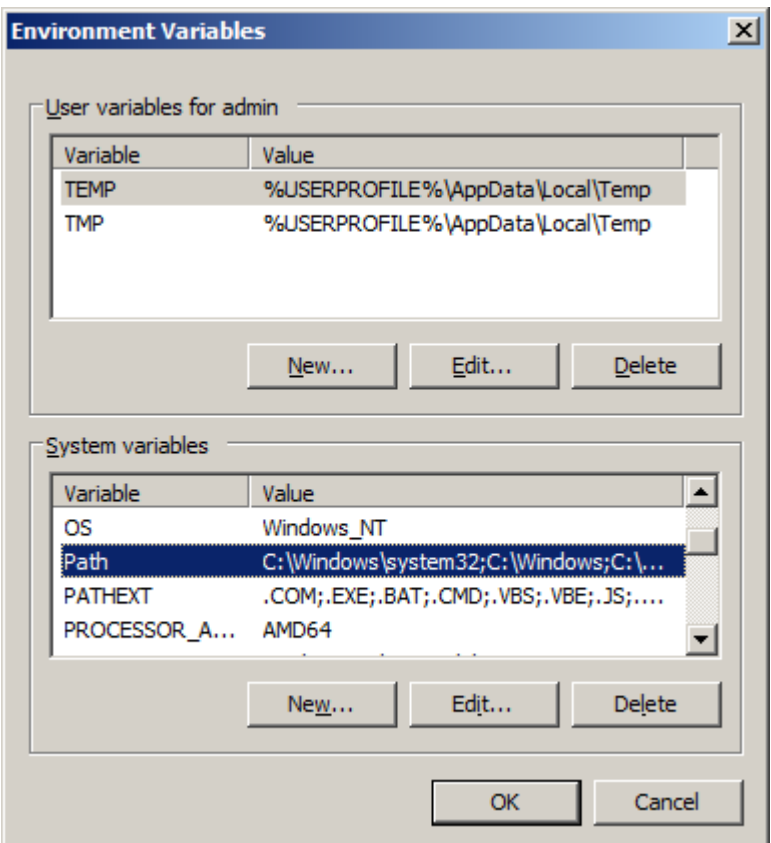

zu Path hinzufügen:

32bit:

C:\Program Files\Apache Software Foundation\Tomcat 7.0\webapps\weblcr\WEB-INF\lib\native\windows

64bit:

C:\Program Files\Apache Software Foundation\Tomcat 7.0\webapps\weblcr\WEB-INF\lib\native\windows-64

 $\_$  ,  $\_$  ,  $\_$  ,  $\_$  ,  $\_$  ,  $\_$  ,  $\_$  ,  $\_$  ,  $\_$  ,  $\_$  ,  $\_$  ,  $\_$  ,  $\_$  ,  $\_$  ,  $\_$  ,  $\_$  ,  $\_$  ,  $\_$  ,  $\_$  ,  $\_$  ,  $\_$  ,  $\_$  ,  $\_$  ,  $\_$  ,  $\_$  ,  $\_$  ,  $\_$  ,  $\_$  ,  $\_$  ,  $\_$  ,  $\_$  ,  $\_$  ,  $\_$  ,  $\_$  ,  $\_$  ,  $\_$  ,  $\_$  ,

#### **Rechner neu starten!**

#### <span id="page-9-0"></span>**4.2 Fix bei Auftreten des Fehlers UnsatisfiedLinkError**

Error java.lang.UnsatisfiedLinkError: C:\Program Files (x86)\Apache Software Foundation\Tomcat 7.0\webapps\weblcr\WEB-INF\lib\native\windows\jnawtrenderer.dll: Can't find dependent libraries -> Auch JAVA JVM Path zu System Path hinzufügen: PATH=%PATH%; C:\Program Files\Java\jre7\bin

#### <span id="page-9-1"></span>**4.3 WebLCR Deployment**

Die Datei weblcr.war nach C:\Program Files\Apache Software Foundation\Tomcat 7.0\webapps kopieren und Tomcat neu starten.

#### <span id="page-9-2"></span>**4.4 WebLCR Konfigurationsdateien vorbereiten**

die Dateien application.properties und users.properties aus dem Verzeichnis C:\Program Files\Apache Software Foundation\Tomcat 7.0\webapps\weblcr\WEB-INF nach C:\Program Files\Apache Software Foundation\Tomcat 7.0\storage\weblcr\configuration kopieren und in diesem Verzeichnis editieren. (die dort gemachten Einstellungen bleiben bei einem erneuten Deployment persistent).

#### <span id="page-9-3"></span>**4.5 WebLCR Benutzer verwalten**

Anpassung der Datei users.properties mit folgendem Eintrag per User: username=password,grantedAuthority[,grantedAuthority][,enabled|disabled] z.B.: user1=user1,ROLE\_USER,CHANNEL\_1,CHANNEL\_2,CHANNEL\_3,CHANNEL\_5,SIPEXT ENSION\_877,enabled

#### <span id="page-9-4"></span>**4.6 WebLCR Systemeinstellungen anpassen**

Datenbankverbindung, SIP Server, Recorder in der Datei application.properties anpassen. **Nach Beendigung der Konfiguration Tomcat neu starten!**

Test der Installation, z.B. mit URL: http://localhost/weblcr?username=user1&password=user1

#### **\*\*\* End of Document\*\*\***